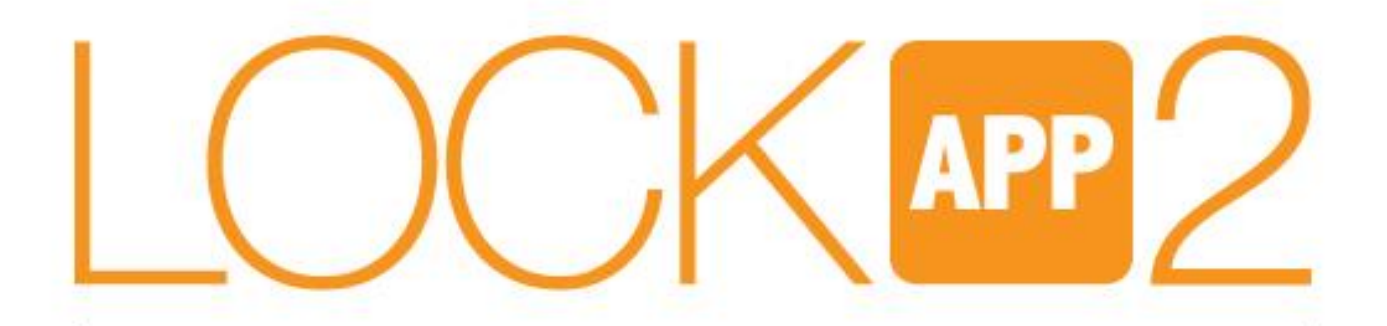

# הצילינדר החכם של רב-בריח **דור 2**

# הוראות התקנה והפעלה מתאם חיבור ל WIFI

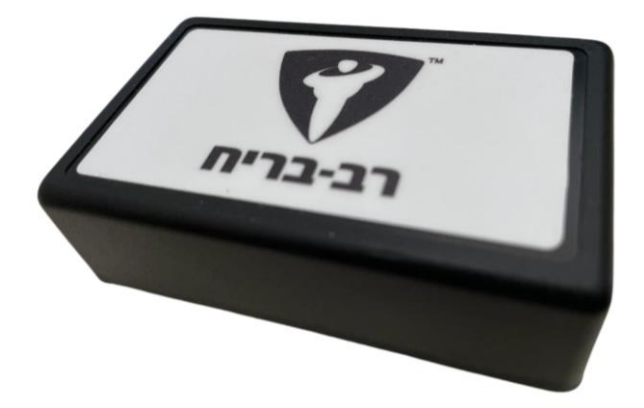

משתמשי ANDROID

**מתאם חיבור WIFI עבור הלוקאפ או ה SMART של רב בריח מאפשר לחבר את המנעול ל WIFI הביתי ובאמצעותו לפתוח או לנעול את הדלת מכל מקום בעולם.**

## **המתאם עובד באמצעות אפליקציית SHELLY לניהול בתים חכמים. לאחר סיום ההגדרות, תוכלו להגדיר בטלפון החכם קיצורי דרך או לחבר את המערכת ל Home Google או Alexa**

מדריך זה יסביר לכם שלב אחרי שלב איך להגדיר ולחבר את המגשר WIFI ובאמצעותו לפתוח או לסגור את הדלת

## **האריזה מכילה:**

- .1 מתאם WIFI
	- .2 ספק מתח

## **לפני שנתחיל בהגדרות המכשיר**

- .1 חברו את המתאם לחשמל באמצעות ספק הכוח המצורף
- .2 מקמו את המתאם בטווח של עד 10 מטר מהדלת
	- .3 הורידו את אפליקציית Cloud Shelly מחנות האפליקציות
- .4 תהליך ההגדרה, במידה ופועלים בדיוק לפי השלבים לוקח בממוצע כ 5 דק'.

## **תהליך ההגדרות כולל את השלבים הבאים:**

- .1 הגדרת אפליקציית Shelly
- .2 הגדרת המגשר באפליקציית Shelly
	- .3 חיבור המגשר למנעול החכם

אם מסיבה כלשהי התהליך נתקע או לא קורה לפי המדריך, יש לבצע ריסט למכשיר ולהתחיל מהתחלה. ראו ע"מ 6 כיצד לבצע ריסט.

# **הערה חשובה: ע"מ לאפשר חיבור של המגשר יש לוודא שבזמן ההגדרה הראשונית הנתב האלחוטי עובד בתדר Ghz2.4 ולא ב Ghz.5**

\*שינוי התדר מתבצע דרך הגדרות הנתב האלחוטי או באמצעות ספק האינטרנט

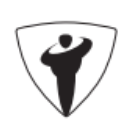

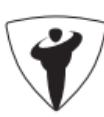

העדפה שלכם, ולחצו **סיום**

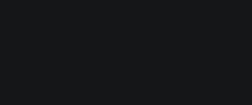

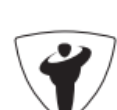

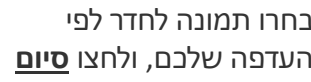

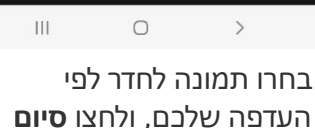

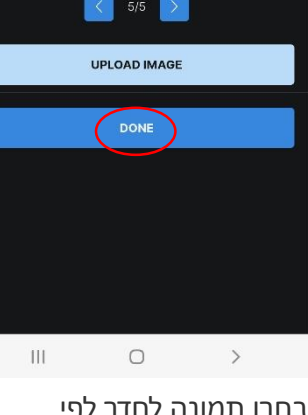

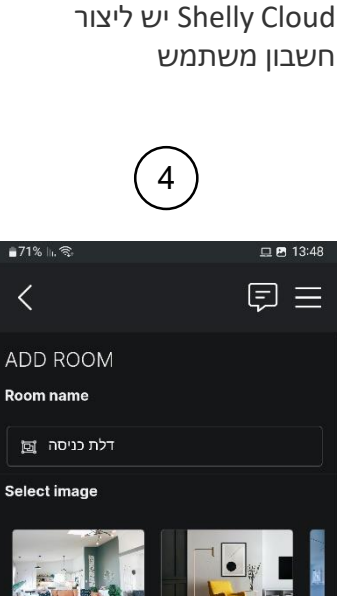

לאחר הורדת אפליקציית

 $\,$ 

 $: 1.42.8$ 

 $\hfill\ensuremath{\mathsf{O}}$ 

Shelly

 $\blacktriangleright$  enter your e-mail

 $\mathbb{H}^+$  .

enter your password

 $\Box$  13:42

ø

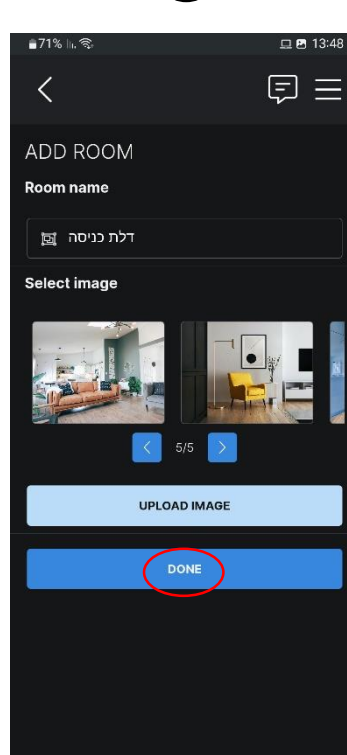

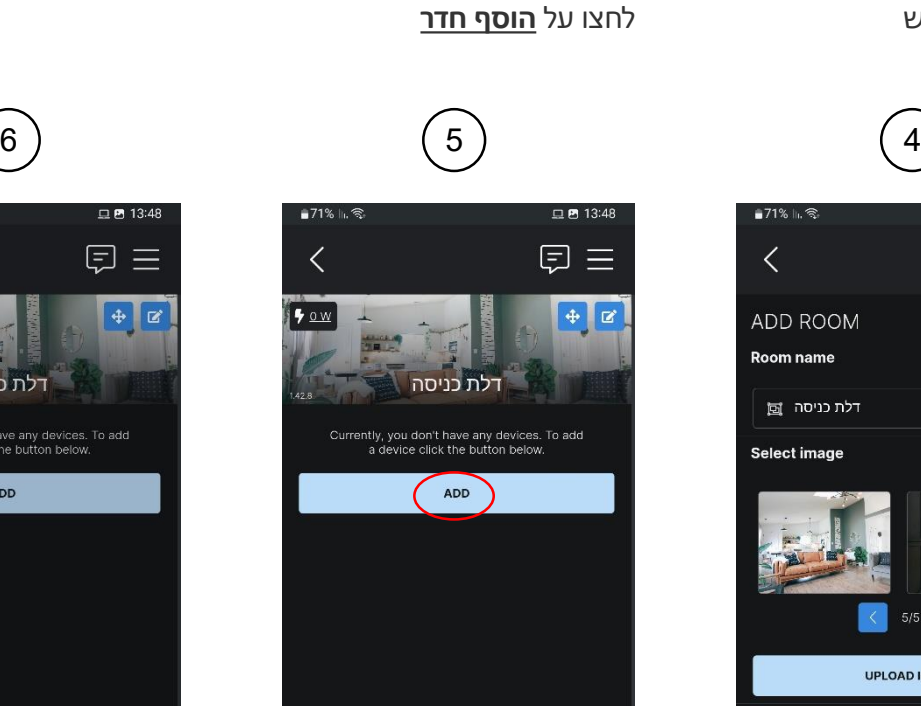

לאחר יצירת חשבון, נדרש ליצור

 $\circlearrowright$ 

回

 $\hfill \Box$ 

 $\vert\vert\vert$ 

 $\left( 2\right)$  (2) (1

ADD

Sholly

 $\bullet$  ow

 $\Box$   $\Box$  13:45

 $+ 8$ 

(司 三

"חדר" שבו הדלת תהיה.

日

 $\left\langle \right\rangle$ 

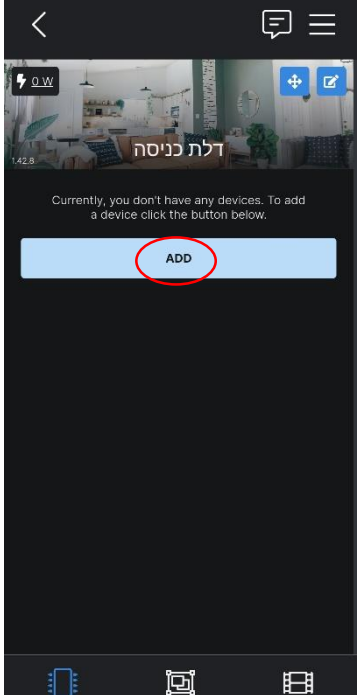

לאחר שיצרנו את "החדר" נוסיף לתוכו את המגשר WIFI. לחצו **הוספת התקנים שהתגלו** 

 $\circ$ 

 $\rightarrow$ 

 $\frac{1}{2}$ 

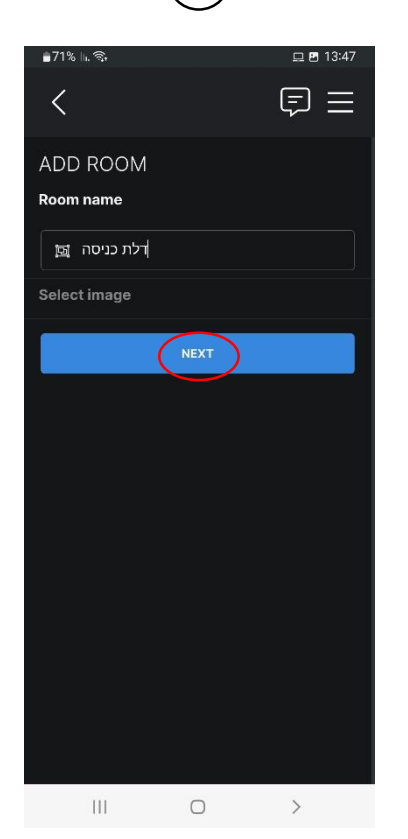

תנו שם לחדר ולחצו **הבא**

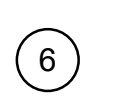

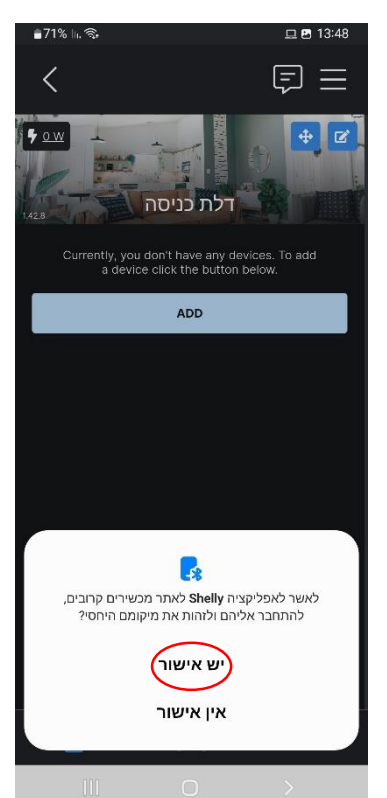

האפליקציה תבקש אישור לחפש את המגשר. לחצו **יש אישור**

כעת האפליקציה תבקש להתחבר לרשת האינטרנט הביתית שלכם. לחצו על הרשת שלכם ולחצו **המשך**

 $\bar{\,}$ 

 $\Box$  P 13:50

OY2023 Change

Continue

 $\hfill\Box$ 

**Include Shelly Devices** 

**Include Shelly Devices** 

Do you want to include the device shellvuni-C45BBE6C603D th address c6:5b:be:6c:60:3d

to your WiFi network, OY2023?

**No** 

 $\sim 10$ 

■71% li. 零

 $\Box$  <br> <br> <br> <br> <br> <br> <br> <br> <br><br><br><br><br><br><br><br><br>

 $\sigma$ 

**Include Shelly Devices** 

.<br>Please choose a WiFi network to include<br>vour device into.

OY2023<br>3A:00:25:5F:34:76

 $R$ **B\_MASOF**<br> $\widehat{P}_{\widehat{H}}$  D2:4C:A5:1A:D9:F5

旦 5 13:49

 $\circ$ 

**Include Shelly Devices** 

ease choose a WiFi network to include<br>ur device into

OY2023<br>3A:00:25:5F:34:76

 $R$ B\_MASOF<br> $\widehat{P}_{\widehat{H}}$  D2:4C:A5:1A:D9:F5

WiFi Password:  $\cdots \cdots \cdots$ 

 $\mathop{\rm III}$ 

 $\overline{\left\langle \right\rangle }$ 

ADD DEVICE

 $\mathop{\rm III}$ 

Device name  $\mathbb{E}$ לת Select room Select image

**a71%** lh

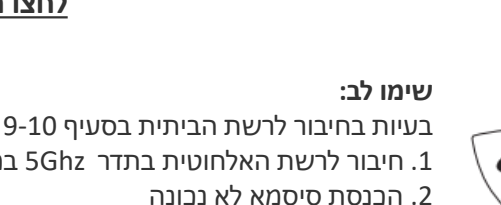

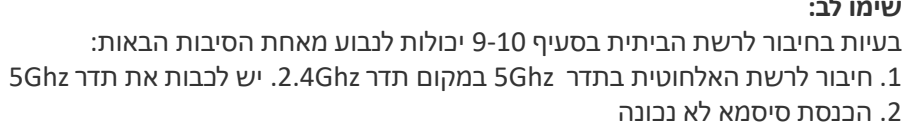

 $\,$ 

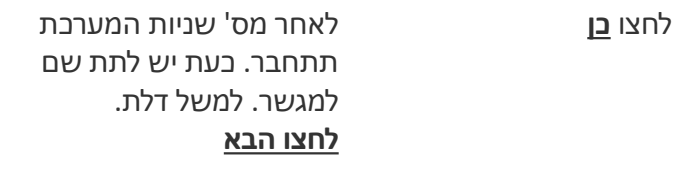

 $\circ$ 

הכניסו את הסיסמא של הרשת

 $\hfill\ensuremath{\mathsf{O}}$ 

\*שימו לב לרשום את הסיסמא הנכונה

 $(NEXT)$ 

הביתית שלכם.

 $\Box$   $\Box$  13:5

 $\boxdot$  =

 $\,$ 

 $\bullet$ 

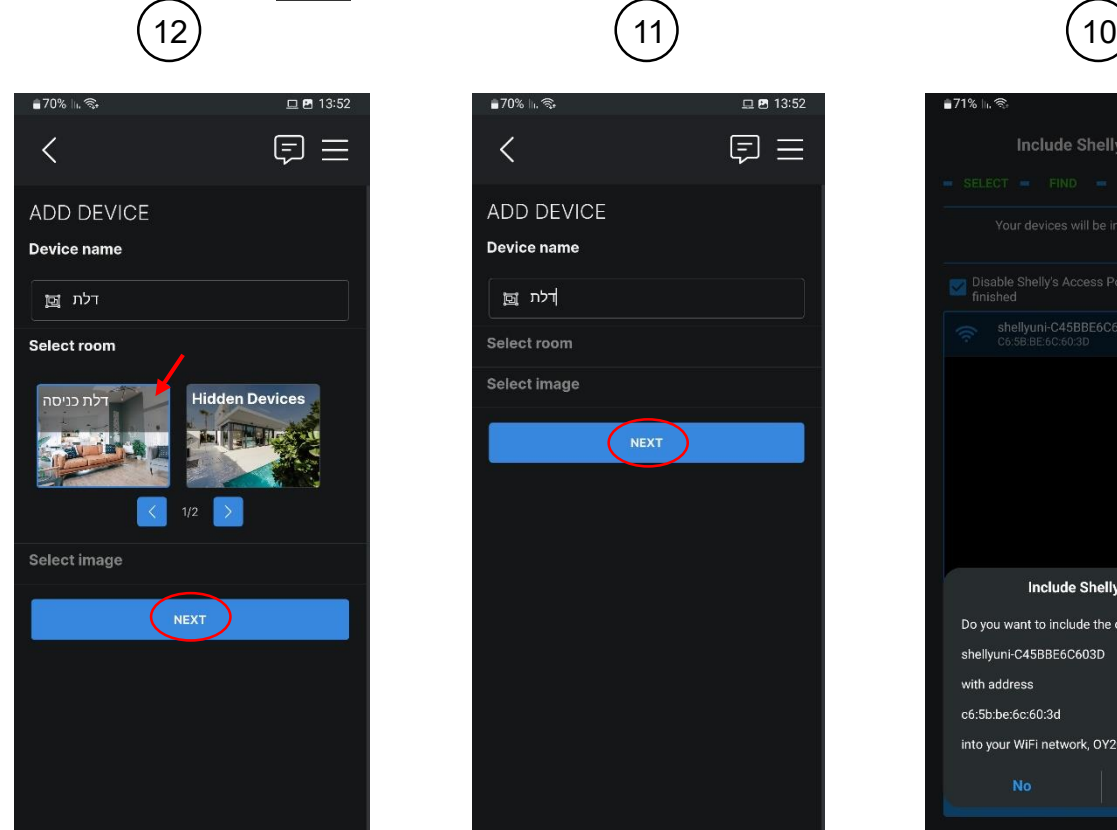

בחרו את החדר ולחצו **הבא**

 $\qquad \qquad$   $\qquad \qquad$ 

 $\hfill\ensuremath{\mathsf{O}}$ 

לאחר חיבור האפליקציה לרשת הביתית, תתבקשו לאשר למגשר להתחבר לרשת הביתית. **סמנו את המגשר ולחצו על הפס** 

 $\bar{\Pi}$ 

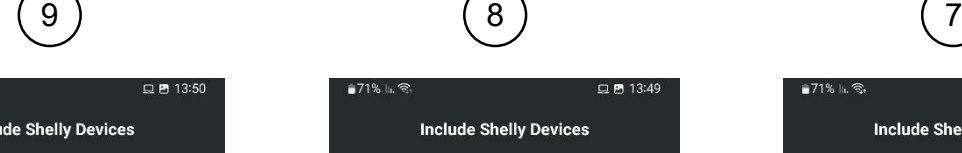

∎71% ॥. ⊜

**Disa**<br>finis

Yo

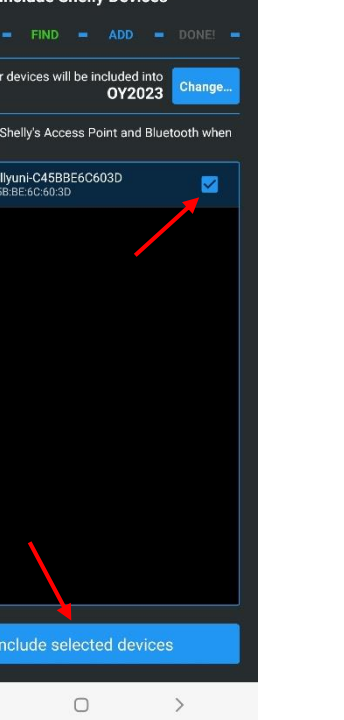

**הכחול**

 $\sim$  111

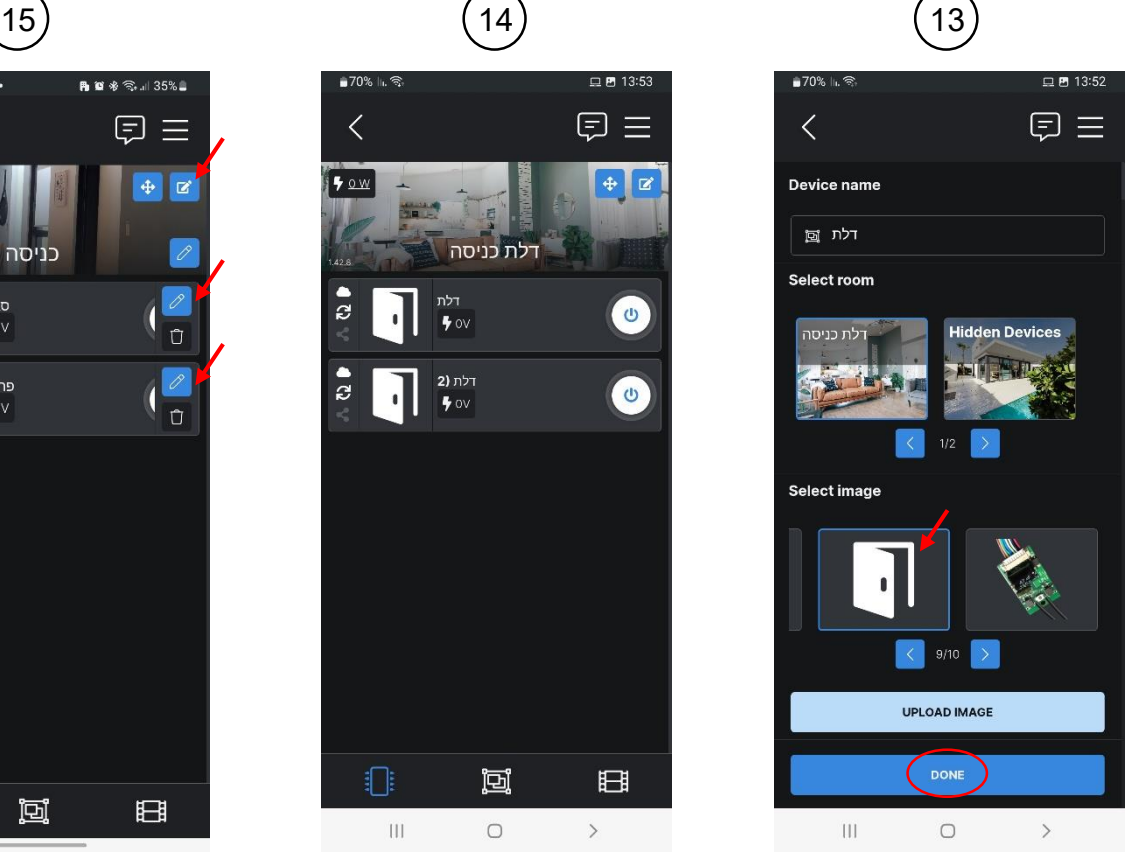

בחור תמונה לדלת ולחצו **סיום**

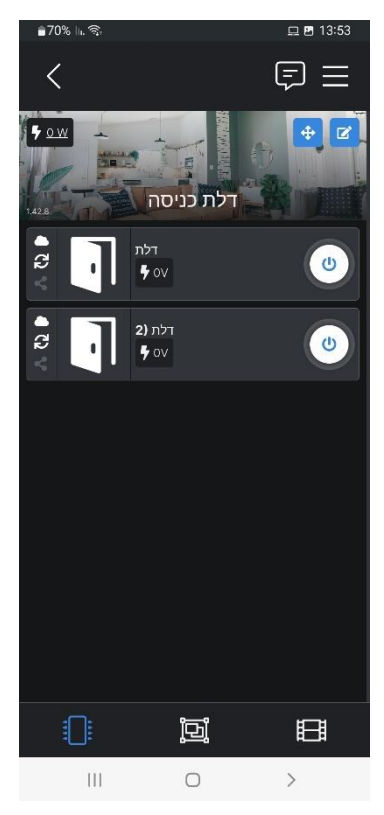

לאחר מס' שניות יהיו שני כפתורים מחוברים:

- העליון יבצע נעילה של הדלת
- התחתון יבצע פתיחה של הדלת

.<br>רלת (2

en off, turn on after 0 second:

When on, turn off after 0 seconds

> Schedule > I/O Actions

SAVE

.<br>Status and control

 $\vee$  Timer

 $\overline{\left\langle \right\rangle }$ 

 $\frac{1}{2}$ 

 $\clubsuit$  ov

 $\odot$ 

Auto on

Auto off

 $\overline{0}$ 

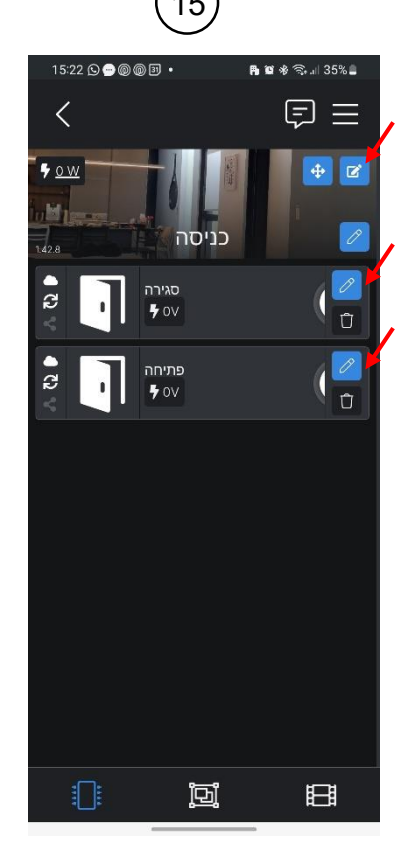

ניתן שם לכפתורים כגון **סגירה ופתיחה**. נלחץ על כפתור העריכה העליון, ולחציה על כפתור עריכה של כל אחד מהכפתורים יפתח לנו מסך שבו נוכל לשנות את השם

יש לחזור על

התהליך עבור

הכפתור השני

# כעת נבצע **הגדרה קצרה** ללחצן הנעילה ולחצן הפתיחה 17) (16

 $\Box$  <br>  $\Box$  <br> 13:

 $\boxdot$  =

 $\bullet$ 

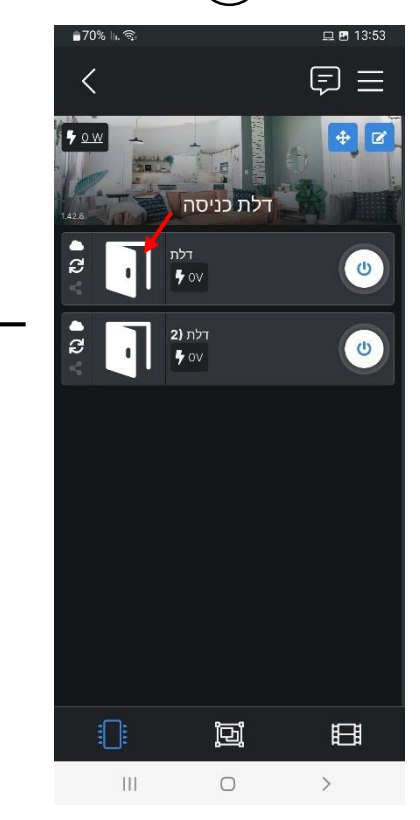

נלחץ על אחד הכפתורים של

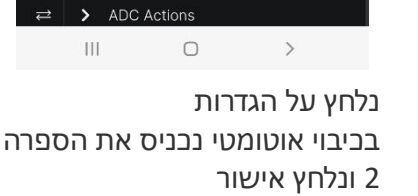

#### **בשלב הבא נחבר את המגשר WIFI לדלת**

הדלת (פתיחה או סגירה) וניכנס למסך הגדרות

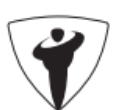

\*במידה והמערכת לא מוצאת את המגשר או משהו בתהליך נתקע, יש לבצע ריסט למכשיר ולהתחיל מהתחלה. ראו עמ' 6

# חיבור המגשר WIFI למנעול החכם

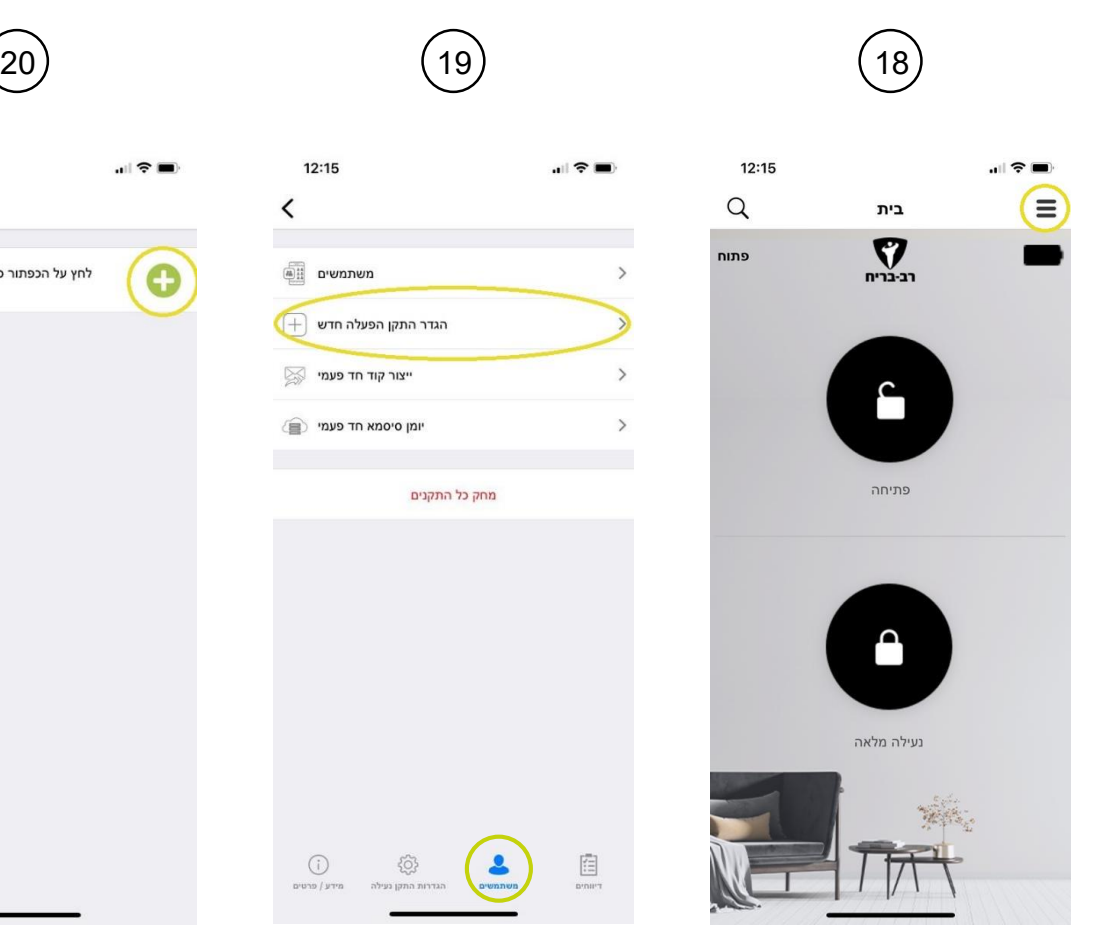

היכנסו לאפליקציה של רב בריח ולחצו על התפריט

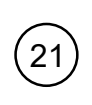

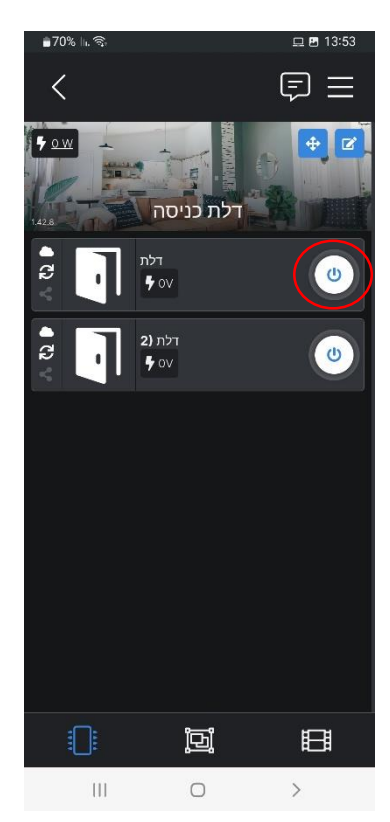

היכנסו שוב לאפליקציה של Shelly ולחצו על אחד מכפתורי ההפעלה של נעילת הדלת. בהצלחת הפעולה ישמע צפצוף אישור של המנעול.

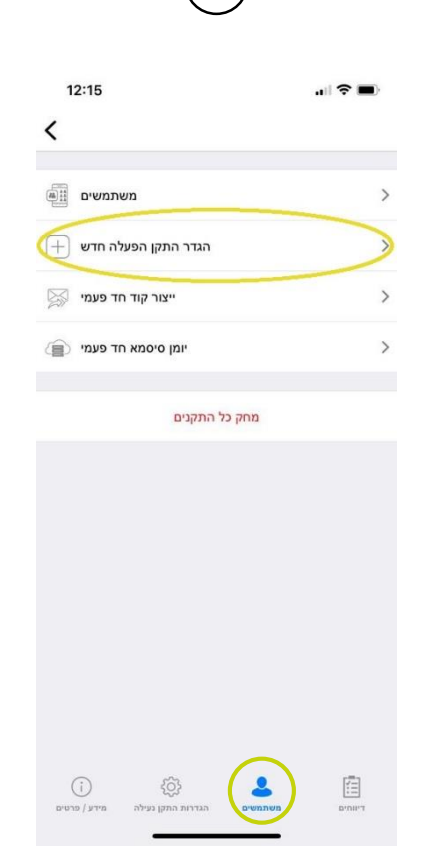

לחצו על משתמשים בתחתית המסך. ואז לחצו על הגדר התקן הפעלה חדש

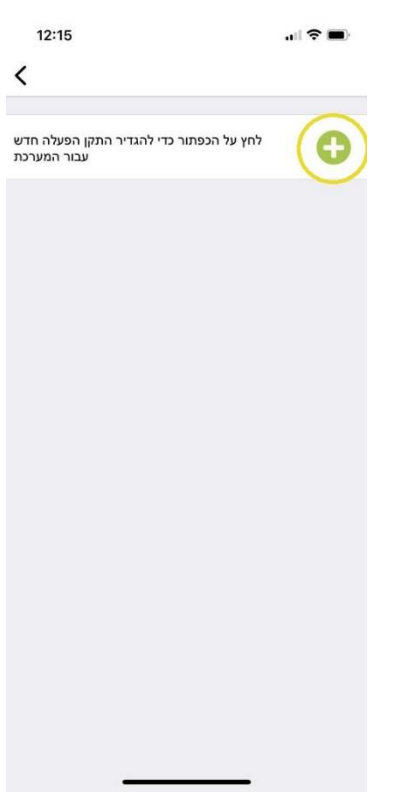

לחצו על כפתור ה+ המכשיר ישמיע צפצוף ויכנס למצב צימוד

# לחצו על אחד הכפתורים לפתיחה או סגירה וודאו כי המנעול מבצע את הפעולה

במידה ולא בוצע צימוד, חזרו על סעיף 20 ו .21

ניתן לנסות ללחוץ שוב על כפתור ההפעלה ב Shelly כדי לוודא שידור אות למנעול

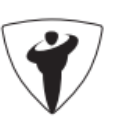

## **שימו לב:**

בעיות בצימוד יכולות לנבוע מאחת הסיבות הבאות:

- .1 חיבור לרשת האלחוטית בתדר Ghz5 במקום תדר Ghz2.4 רכיבי Shelly עובדים בתדר Ghz2.4 בלבד )מומלץ מאוד לכבות את תדר Ghz5 בזמן ההגדרות(.
- 2. סינון תכנים (כגון: אינטרנט רימון) ניתן לפנות לספק ולבקש לפתוח את הפורטים:
	- http port 80  $\cdot$
	- https port 443
		- tcp6021 •
		- DNS (udp53) •
	- NTP (tcp123 / udp123) •
	- .3 ה Firewall לבקש לפתוח את הפורטים הנ"ל של ספק האינטרנט

#### **ביצוע ריסט למגשר**

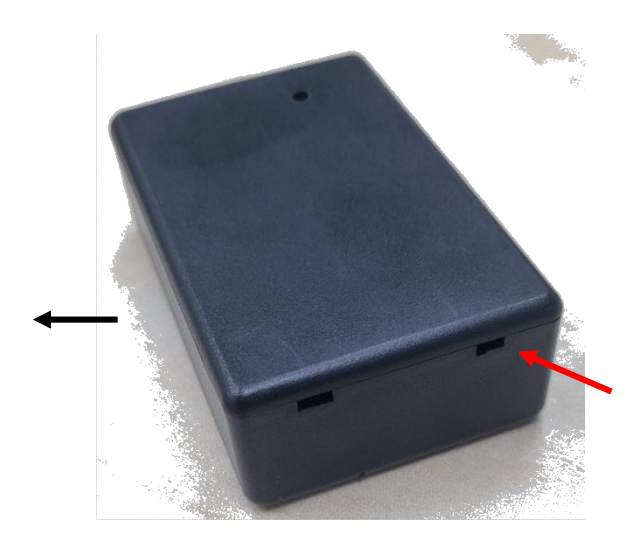

**הפכו את המכשיר ופיתחו את המכסה** 

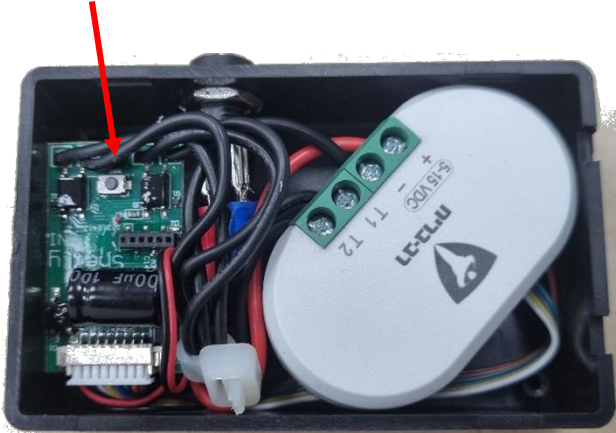

**לחצו על הכפתור במשך 10 שניות, עד שהאור האדום יהבהב במהירות. לאחר מכן עיזבו את הכפתור והמערכת ביצעה ריסט**

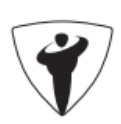